# 1. ОПЕРАЦИОННИ СИСТЕМИ И НОСИТЕЛИ НА ИНФОРМАЦИЯ

**Основни единици за измерване на информация**

## В ТАЗИ ТЕМА ЩЕ НАУЧИТЕ:

 $\bullet$  кои са основните единици за измерване на обема на информацията в компютърните системи;  $\bullet$  kak се преобразува от една мерна единица в друга.

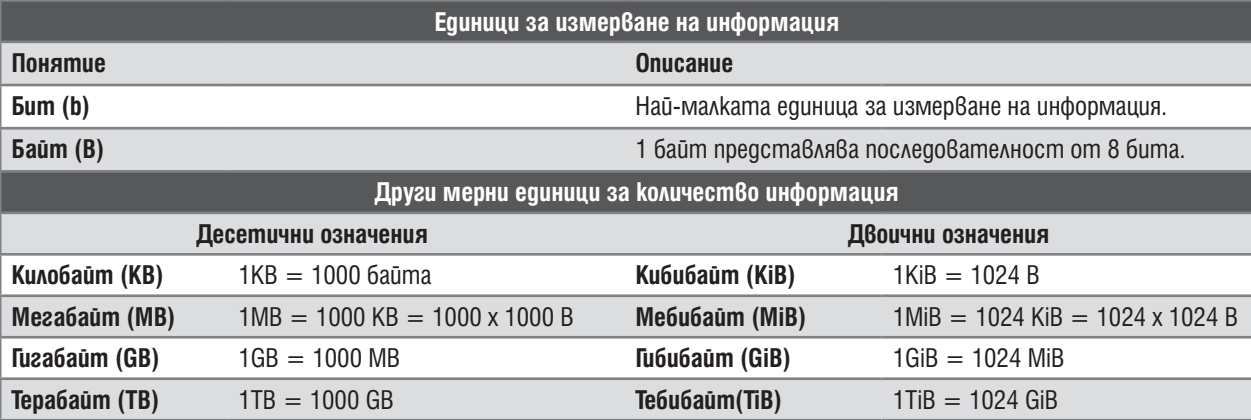

## ИНФОРМАЦИЯ. НОСИТЕЛИ НА ИНФОРМАЦИЯ

Думата **информация** в българския тълковен речник е дефинирана като *съобщение, сведение за някого или за нещо*. Информацията може да се представя във вид на устен или писмен текст, снимки, видео и др.

Вече знаете, че в паметта на компютъра информацията се съхранява в цифров вид. При работата си програмите ползват **вътрешната памет**. Данните, записани в тази памет, се изгубват при затваряне на програмите. Те може да се съхраняват трайно върху **външната памет**, която се разполага върху различни видове **носители на информация** чрез специални **запаметяващи устройства**. Чрез тях може да се обменя или пренася информация от един компютър на друг. Популярни носители на информация са твърдият диск, компактдисковете и DVD дисковете, флашпаметта, SD картите и др.

## ЕДИНИЦИ ЗА ИНФОРМАЦИЯ

В компютъра всяка информация се представя във вид на последователни нули и единици.

Най-малката единица за измерване на информация се нарича **бит**. В един бит може да бъде записано **0** или **1**, което показва едно от две възможни състояния: включено/изключено, вярно/невярно. Последователност от **8 бита** се нарича **байт** и се бележи с латинската буква **B**.

Както при други мерни единици (метър/**кило**метър, грам/**кило**грам), и тук има производни единици и те се образуват с помощта на същите представки: кило-, мега-, гига-, тера-. Разликата е, че всяка следваща единица съдържа **1000** пъти предходната.

## ВЪПРОСИ И ЗАДАЧИ

## **Задача 1:**

Компютърна игра е записана на два компактдиска, всеки съдържащ информация с обем 650 MB. На компютъра, на който трябва да се прехвърли играта, има 1 GB свободно място. Ще бъде ли достатъчно за играта?

## **Задача 2:**

Върху твърдия диск на компютър има 2 MB свободно място. На него трябва да се запише информация, която е в три файла, съответно с обем 680 KB, 730 KВ и 950 KB. Ще може ли да се осъществи записът на информацията? Обосновете отговора си.

## **Задача 3:**

В голям компютърен клуб, в който има 120 ком-

пютъра, всеки с 10 GB диск, са докарали нов компютър. Неговият диск, е с обем 1TB. Ще бъде ли достатъчен, за да се прехвърли информацията от дисковете на старите компютри върху новия?

## **Задача 4:**

Снимките от цифров фотоапарат трябва да се запишат върху флашпамет. Върху тази флашпамет са останали свободни 10 MB, а тринайсетте снимки, които трябва да се прехвърлят, са по 850 KB всяка. Ще може ли снимките да се съберат върху флашпаметта?

## **Помислете:**

Защо 1 KiB е равен на 1024, а не на 1000 байта? Как се изразява 1024 като произведение от двойки?

# 2. ОПЕРАЦИОННИ СИСТЕМИ И НОСИТЕЛИ НА ИНФОРМАЦИЯ

**Извършване на основни операции с файлове и папки – копиране, преместване, преименуване, изтриване**

## В ТАЗИ ТЕМА ЩЕ НАУЧИТЕ:

- $\bullet$  с какво се характеризира един файл;
- $\circ$  kak се копират, преместват, преименуват и изтриват файлове и папки.

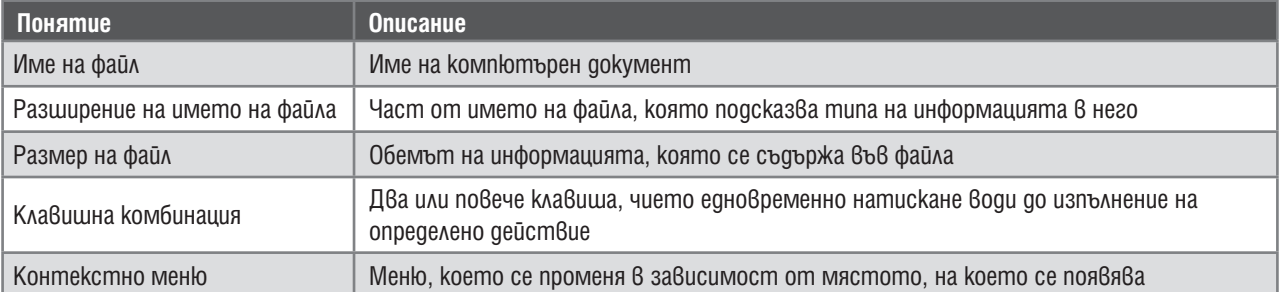

## ОПЕРАЦИОННА СИСТЕМА. ОРГАНИЗАЦИЯ НА ФАЙЛОВЕТЕ

Операционната система е съвкупност от програми, които се използват за управление на работата както на компонентите на компютъра, така и на останалите програми. С нейна помощ може да бъдат извършвани действия с достъпната информация.

В компютъра информацията се съхранява във файлове и папки. Файлът е компютърен документ, а папката е хранилище за други папки и/или за файлове.

Папките са разположени йерархично като по клоните на дърво. Папката, която включва в себе си всички останали, е корен на дървото. Такава организация на данните се нарича **файлова структура**.

В операционната система *Windows* папката от най-високо ниво е

Устройство:

*This PC* (Моят компютър). Тя включва всички устройства в компютърната система, които може да съдържат информация. Върху всяко устройство може да бъде създаден клон на дървото – част от файловата система.

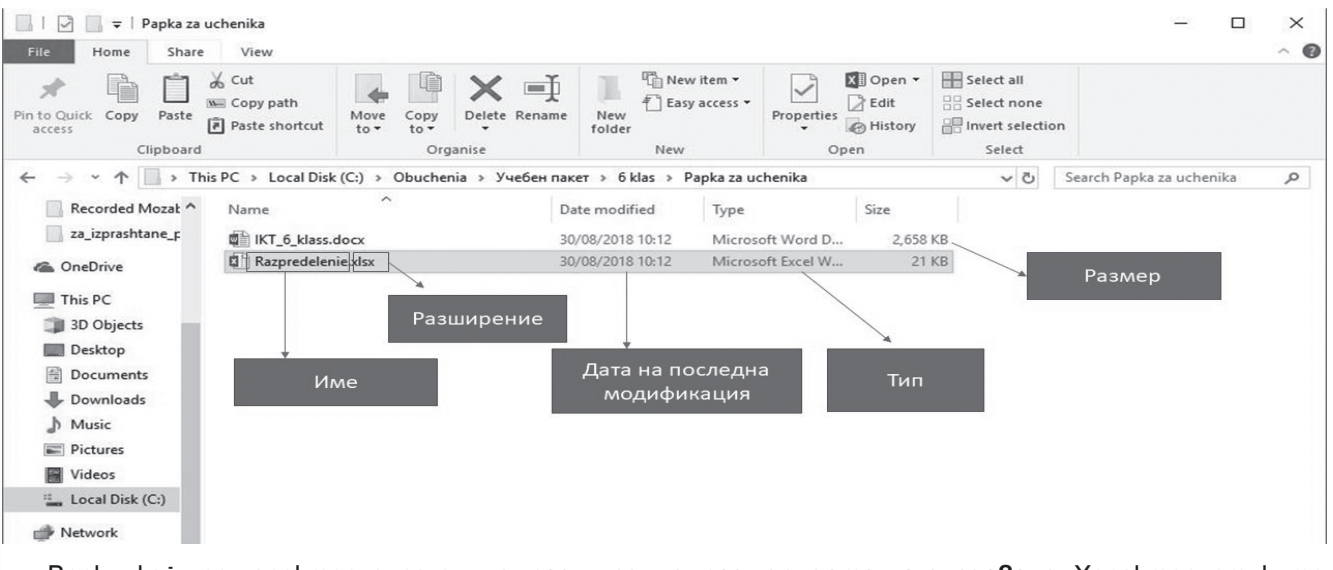

Всеки файл се характеризира с **име, разширение, размер, дата на създаване**. Характеристиките му може да се разгледат с програмата за преглед на файлове и папки **Windows Explorer**.

## **Задача:**

 $\overline{2}$ 

**ИНФОРМАЦИОННИ ТЕХНОЛОГИИ 6. КЛАС**

ИНФОРМАЦИОННИ ТЕХНОЛОГИИ 6. КЛА

Œ

Разгледайте файловата система на диска и с помощта на учителя намерете папката *Bulgaria.* Коя от снимките в нея е с най-голям размер? На кои дати са създадени файловете? С какво разширение са?

Ако текущият изглед не позволява да видите всички детайли, може да го промените чрез избиране на меню *View* секция *Layout* (*Medium-sized icons*, *List*, *Tiles*, *Small icons*, *Details*, *Content* и други).

## КОПИРАНЕ, ПРЕМЕСТВАНЕ, ПРЕИМЕНУВАНЕ И ИЗТРИВАНЕ НА ФАЙЛОВЕ И ПАПКИ

Освен да се разглежда файловата структура и да се създава нова папка, програмата за преглед позволява и реорганизация на файловете и папките чрез **копиране** и **преместване**. Както при текстообработката и редакцията на изображения, и тук първо трябва да се **маркира** обектът, който ще се манипулира. Маркирането става чрез еднократно щракване с левия бутон на мишката върху обекта. Съществуват няколко начина за копиране и преместване на файлове и папки. Един от тях е чрез използване на временната **буферна** памет:

1. Маркира се обектът, който ще се копира/мести.

2. Ако обектът ще се **мести**, той се **изрязва** (изпраща се в буферната памет) с помощта на клавишната комбинация **Ctrl + X**; ако ще се копира, в буферната памет се създава негово копие чрез комбинацията **Ctrl + C**.

3. Щраква се с мишката в папката, в която трябва да се появи преместеният/копираният обект.

4. Вмъкването става чрез клавишната комбинация **Ctrl + V**.

Същите операции може да се изпълнят и чрез менюто **Edit** (Редактиране) на програмата за преглед **Windows Explorer**.

1. Маркира се обектът, който ще се копира/мести.

2. От менюто **Home** (Редактиране) се избира **Move to** (за преместване) или **Copy to** (за копиране) (фиг. 1).

3. От диалоговата кутия се избира папката, в която да се премести/копира избраният обект (фиг. 2).

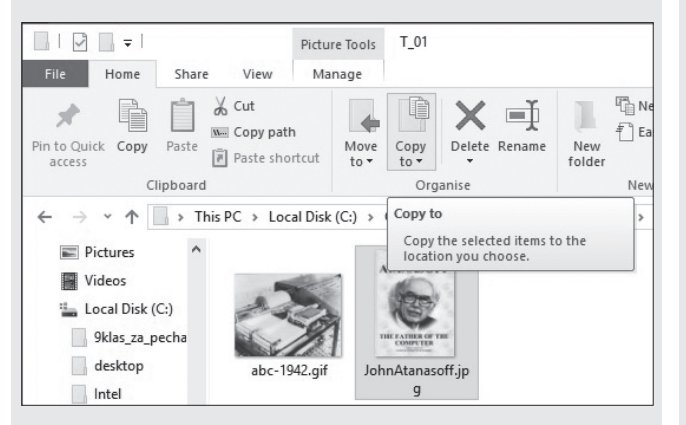

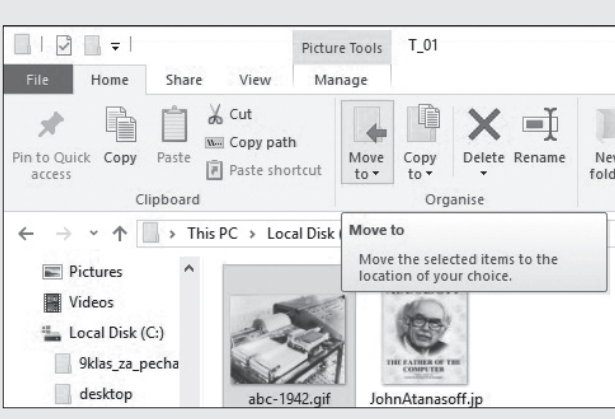

**Фиг. 1.** Меню Home **Фиг. 2.** Избор на местоположение

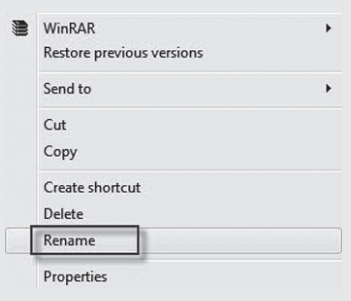

Ако даден обект трябва да се изтрие, достатъчно е след маркиране да се натисне клавишът от клавиатурата Delete.

Името на маркиран файл също може да се смени по два начина: чрез натискане на клавиша **F2** и въвеждане на новото име или чрез избор на командата **Rename** (Преименуване) от контекстното меню. Контекстното меню се активира чрез натискане на десния бутон на мишката върху избрания обект. Неговото съдържание зависи от типа на обекта. Чрез него може също да се изтрива, премества или копира файл/ папка.

## **Задача:**

Създайте върху твърдия диск папка, в която ще работите по ИТ.

 В нея създайте папка с име *Забележителности*. Вътре създайте три отделни папки: *Природни забележителности, Манастири, Исторически паметници*.

 Копирайте снимките от папката *Bulgaria* в съответните папки. Внимание – някои от снимките може да се появят в повече от една папка.

 $\bullet$  Преименувайте всяка снимка така, че да включва мястото и поредния номер на снимката в папката.

 Прехвърлете всички снимки на флашпамет – така може да ги занесете във фотоцентър и да ги копирате на хартия.

Изтрийте от диска на компютъра вече прехвърлените на флашпамет снимки.

**Въвеждане и редактиране на текст на български и чужд език**

## В ТАЗИ ТЕМА ЩЕ СИ ПРИПОМНИТЕ:

 $\bullet$  kou са клавиатурните подредби;

как се въвежда текст на български и чужд език;

- $\bullet$  kak ce pegakmupa mekcm;
- $\bullet$  kak се създава и запазва текстов документ;
- $\bullet$  kak се форматира текст на ни $\theta$ о сим $\theta$ ол.

## КЛАВИАТУРНИ ПОДРЕДБИ

Клавиатурните подредби определят кой знак на кой клавиш от клавиатурата отговаря. За български език са стандартизирани две клавиатурни подредби - БДС и фонетична. За английски език най-популярна е подредбата QWERTY (името идва от наредбата на първите шест букви) – това са буквите, изписани в горната част на клавишите. Смяната на езика, както и смяната на клавиатурната подредба в рамките на един език, става чрез бутона за смяна на клавиатурна подредба  $\overline{B}$  в  $\overline{B}$  в дясната част на лентата със задачи. Чрез индикатора за език се сменя езикът, а чрез бутона с изображение на клавиатурата - клавиатурната подредба на езика. Често промяната може да стане и с помощта на клавишните комбинации **Left Alt + Shift** (смяна на езика) и **Ctrl + Shft** (смяна на клавиатурната подредба за даден език). Тези клавишни комбинации зависят от настройките на всеки компютър.

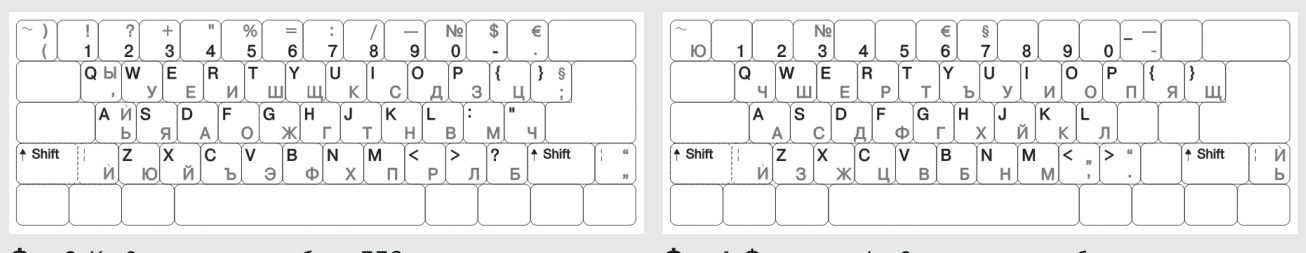

**Фиг. 3.** Клавиатурна подредба по БДС **Фиг. 4.** Фонетична клавиатурна подредба

## ЗАДАЧИ

Във връзка с училищен проект предстои да ви дойдат на гости ученици от други европейски държави. Предвидено е да ги заведете на екскурзия в град Велико Търново и да им разкажете за българските царе от Второто българско царство. Подгответе се да разкажете за цар Иван Шишман – потърсете в интернет историческа информация, легенди, песни и друга информация. Изберете какво да представите на английски език (популярния език за международни срещи). Ето някои полезни връзки, които може да използвате:

- $\bullet$  http://www.tekstove.info/lyric/wiew/5183 песента "Omkoza се е...";
- http://www.omda.bg/bulg/legends/urvich\_castle\_sofia.htm легенда за Урвичката крепост
- http://eu.wikipedia.org/wiki/Ivan\_Shishman\_of\_Bulgaria

## **Задача 1:**

Въведете в нов документ текста на песента "Откога се е..." (otkoga.pdf). За да става по-бързо, копирайте повтарящите се фрази.

**Помощ:** Първо маркирайте текста, който се повтаря, после с помощта на клавишната комбинация **Ctrl + C** го запомнeте в буфера, накрая позиционирайте курсора на новото място и с комбинацията **Ctrl + V** го вмъкнете. Веднъж запазен в буфера, текстът може да се вмъква многократно на различни места.

#### **Задача 2:**

Въведете легендата за Шишмановото дърво (ShishmanovoDarvo.pdf). Изберете подходящ старинен или ръкописен шрифт. Задайте подходящ размер на буквите. Оцветете заглавието в зелено. Запазете файла във вашата папка под името **Legenda.docx**.

**Помощ:** Ако вече сте въвели текста, можете да смените шрифта, размера, цвета или други характеристики на част от него, като първо маркирате съответната част.

## **Задача 3:**

Въведете и запазете справката за цар Шишман на английски език (ShishmanEN.pdf). Подчертайте думите, чието значение не разбирате.

## **Задача 4:**

Отворете файла ShishmanEN.pdf. Въведете текста на Патриарх Евтимий и неговия превод на английски език. Подберете шрифт, размер, цвят и оформете текста като брошурка, която да раздадете на гостите си.

**Форматиране на текст на ниво абзац. Определяне на характеристиките на страница в текстов документ. Номерация на страници**

## В ТАЗИ ТЕМА ЩЕ НАУЧИТЕ:

- $\bullet$  kak се форматира абзац;
- $\bullet$  как се настройва страница;
- $\bullet$  kak се номерират страниците на документ.

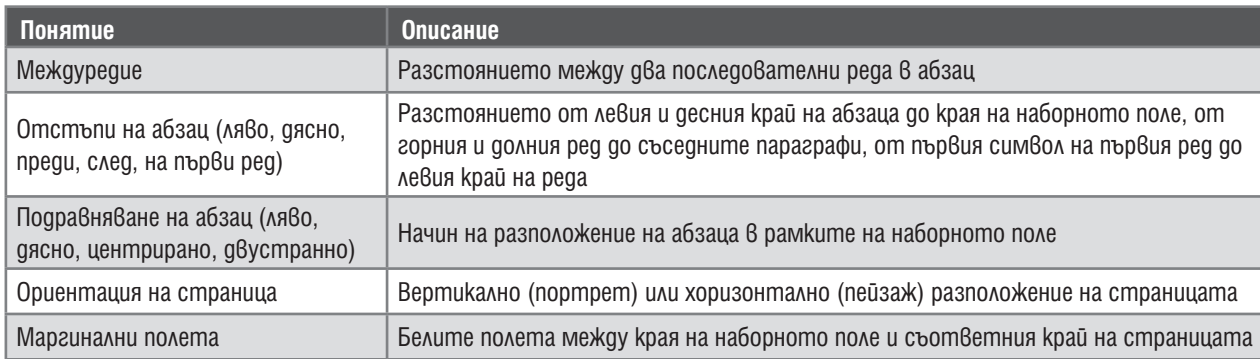

## ФОРМАТИРАНЕ НА АБЗАЦ

Абзацът е структурна единица на текста, завършваща със специален знак за **край на абзац** . Знакът не се вижда при отпечатване на документа, а по време на редакция той и всички други скрити знаци може да се визуализират с помощта на бутона със същото изображение. Форматирането на абзац включва задаване на отстъпи, междуредово разстояние и подравняване. Може да се направи чрез инструментите в менюто **Начало**, панела **Абзац**. Левият и десният отстъп може да се регулират и с помощта на показалците върху размерната линия  $\frac{1}{2}$ . Всички промени във формата се отразяват върху **активния** абзац – този, в който се намира курсорът в момента.

## **Задача 1:**

Посетете сайтовете **http://www.jobs.bg/** и **http://www. jobtiger.bg/.** Изберете атрактивно за вас предложение за работа. Подгответе заявление за кандидатстване за работа. Спазвайте структурата и формата от фиг. 5.

#### ФОРМАТИРАНЕ НА АБЗАЦ

Преди да се отпечата един документ, той трябва да се подготви, като се избере ориентацията на страницата, настроят се размерите на белите полета, вмъкнат се номера на страниците (ако е от повече страници).

Повечето от тези настройки се задават от менюто **Оформление на страниците**, панела **Настройка на страниците**.

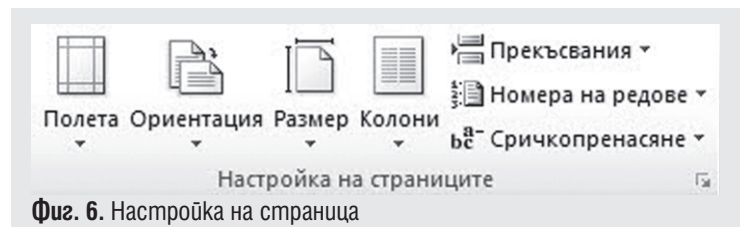

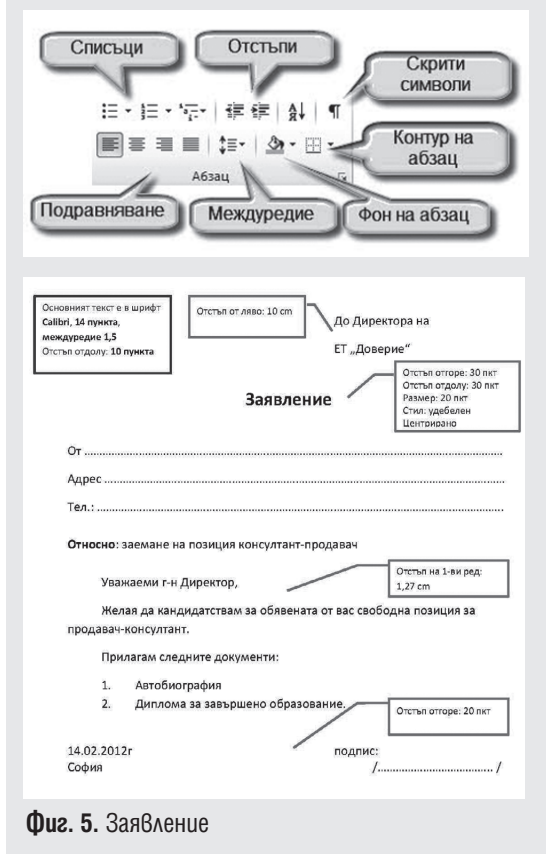

Номер на страница може да се вмъкне чрез менюто **Вмъкване Номер на страница**. При вмъкването се задава в коя част на страницата да се извежда номерът и.

## **Задача 2:**

Подгответе заявлението за печат, като изберете размер на листа A4 и настроите подходящи ориентация и бели полета.

**Вмъкване и форматиране на графични изображения от библиотека и файл**

## В ТАЗИ ТЕМА ЩЕ НАУЧИТЕ:

- $\bullet$  kak се използва графичната библиотека;
- $\bullet$  kak се използват етично ресурси, намерени в интернет;
- $\bullet$  kak се вмъква и разполага изображение в текстов документ.

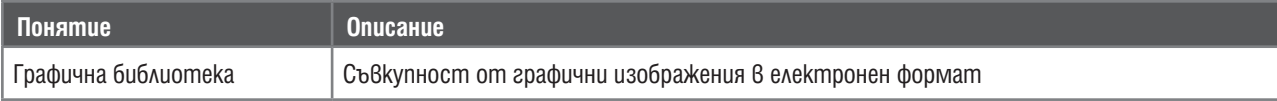

## ВМЪКВАНЕ НА ИЗОБРАЖЕНИЕ ОТ ГРАФИЧНАТА КОЛЕКЦИЯ

#### **Задача 1:**

В училище се подготвя коледно тържество. Изгответе покана до приятелите си да се включат в тържеството. Определете размер и ориентация на листа, въведете текста, илюстрирайте с подходящо изображение.

 $\bullet$  Задайте размер на листа 21 х 14 сантиметра, ориентация пейзаж. (Оформление на страниците  $\rightarrow$  Размер  $\rightarrow$  Още размери на хартията.)

- Задайте подходящи полета до края на страницата.
- Въведете заглавие: ПОКАНА ЗА КОЛЕДНО ТЪРЖЕСТВО.
- Въведете текста на поканата.
- Форматирайте текста, като изберете артистичен шрифт и подходящи цветове.

Вмъкнете подходящо изображение:

От менюто **Вмъкване** изберете **Графична колекция**.

В полето за търсене на графичната колекция въведете думата "Коледа" и натиснете бутона **Почни**.

Изберете изображение и щракнете върху стрелката до него. Изберете **Вмъкни**.

## НАСТРОЙКИ НА ИЗОБРАЖЕНИЕ

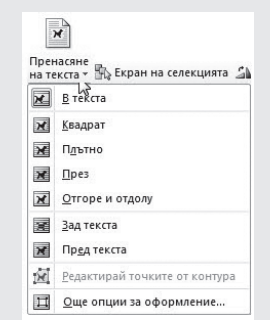

При вмъкване на изображението то се позиционира на реда, на който е бил курсорът. Чрез бутона **Пренасяне на текст** може да се избере как да се разположи изображението спрямо текста.

ПОК ЯНЯ ЗЯ КОЛЕФН  $arr_{DW}$ 

Изображението може да се преоразмери, като се влачи някой от маркерите – 8-те кръгчета, които се появяват, когато се щракне върху него. Текстообработващата система предлага още разнообразни средства за форматиране на изображението. Всички те са в менюто **Инструменти за картини**, което се появява, когато се щракне върху някое изображение в текста.

Експериментирайте с различните инструменти, за да създадете най-красивата покана! Задайте рамка или сянка, позиционирайте изображението в лявата или дясната част на поканата.

## ВМЪКВАНЕ НА ИЗОБРАЖЕНИЕ ОТ ФАЙЛ

При вмъкване на изображение, което вече е запазено като отделен файл на диска, се използва същата последователност от действия, но от менюто **Вмъкване** се избира **Картина**. Отваря се познатата диалогова кутия на програмата за преглед.

След вмъкване на изображението то се разполага и форматира чрез същите инструменти, както изображението от библиотека.

## **Задача 2:**

6

**ИНФОРМАЦИОННИ ТЕХНОЛОГИИ 6. КЛАС**

**ALLIONIA** 

**INCI** ⋐ Ē

**EXHONOLNIN 6. KVAC** 

Илюстрирайте файла **Legenda.docx** с легендата за Иван Шишман (от Урок 3), като вмъкнете изображение на Иван Шишман, семейството му или изглед от град Велико Търново.

*Упътване:* Използвайте браузър и машина за търсене в интернет, напр. **Google.bg**. Изберете **Изображения** и въведете ключови думи. Когато се спрете на някое изображение, от **контекстното меню**, изберете **Запазване на изображението като… (Save picture as…)** и посочете къде и под какво име да се запази изображението. В края на легендата посочете сайта, от който сте взели изображението.

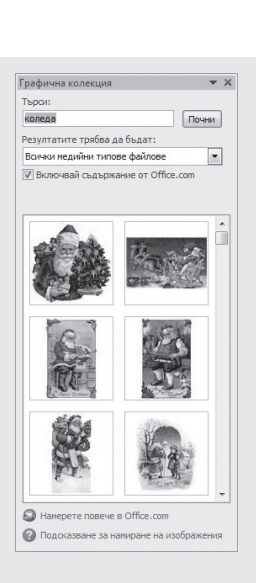

**Търсене и заменяне на текст чрез задаване на определени критерии. Търсене и получаване на помощна информация**

## В ТАЗИ ТЕМА ЩЕ НАУЧИТЕ:

- $\circ$  kak се търси дума или фраза  $\theta$  mekcmo $\theta$  документ;
- $\bullet$  kak може бързо да се замени дума, част от нея или фраза с друга дума, част от дума или фраза;
- $\bullet$  kak се използва помощната система при нужда.

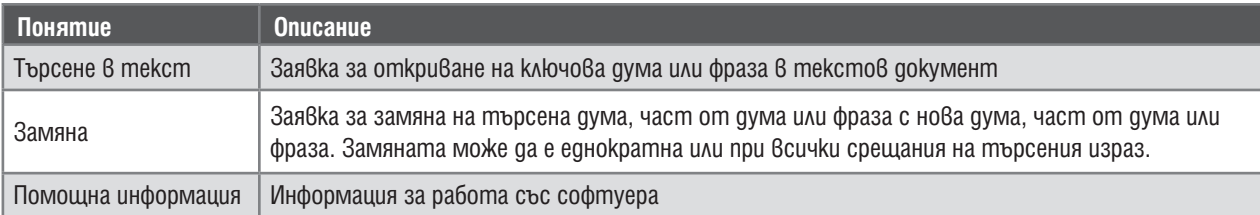

## ТЪРСЕНЕ

При обемни текстови документи често е трудно да се намери необходимата информация. Текстообработващите системи разполагат със средство, което, подобно на търсещите машини в интернет, позволява бързо да се намира информация по дадени ключови думи, фрази или дори част от дума.

За да намерите даден текст, от менюто **Начало**, панела **Редактиране** изберете инструмента **Търсене**, опцията **Търсене**. Вляво се отваря панел за навигация с поле за търсене. Ключовата дума или фраза се въвежда в текстовото поле. В панела за навигация се визуализират фрагменти, в които се среща търсената фраза. Чрез щракване в някой от тях документът се прелиства и съответната част от него се визуализира на екрана. Всички срещания на търсената дума са маркирани чрез цвят (фиг. 7).

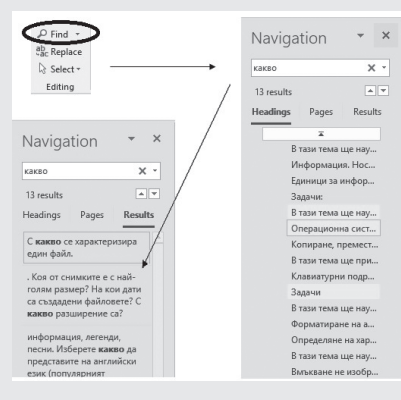

#### ЗАМЯНА

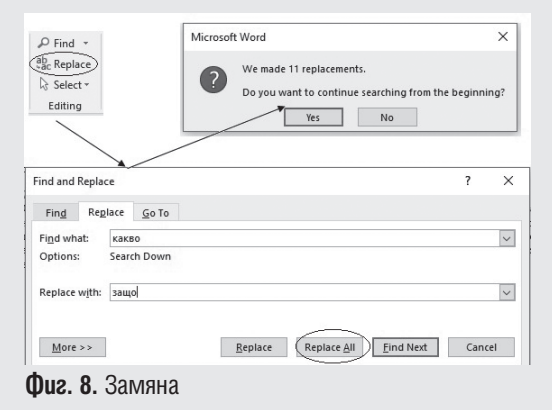

Текстообработващите системи позволяват и автоматизиране на процеса на замяна на дума, част от дума или фраза с друг израз. Действията са подобни на тези при търсене, но тук освен какво се търси, се задава и фраза, с която да се замени намереният израз. Системата позволява на потребителя да провери дали наистина иска конкретно срещане на търсения израз да бъде заменено, да укаже дали замяната да е еднократна, или да се заменят всички срещания на ключовия израз.

**Фиг. 7.** Търсене

Автоматичната замяна се прави отново от менюто **Начало**, панела **Редактиране**, но този път се избира инструментът **Заместване**. В диалоговата кутия се въвеждат търсеният израз и изразът за заместване. Избира се дали замяната да е еднократна (чрез бутона

**Заместване**), или масова (чрез бутона **Замести всички**) (фиг. 8). След извършването на замяната се извежда съобщение за броя направени замествания.

## ПОМОЩНА СИСТЕМА

Уменията за търсене са полезни и за откриване на помощна информация за работа с текстообработващата програма. Помощната система е достъпна чрез бутона  $\bullet$  в горната дясна част на прозореца. Диалоговата кутия отново съдържа поле за търсене, в което се изписва ключова фраза. Под него се появяват предложенията с помощна информация. Статиите може да се прегледат, като се проследят връзките към тях (фиг. 9). Лентата с инструменти в прозореца е аналогична на тази при браузърите. Чрез нея можем да се придвижваме между откритите материали. Бутонът с изображение на книга дава достъп до цялото съдържание, описано в помощната система.

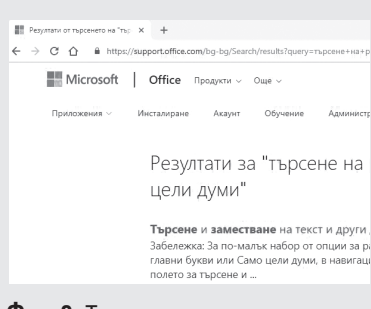

**Фиг. 9.** Търсене

**Отпечатване на текстов документ. Задаване на определени настройки за печат**

## В ТАЗИ ТЕМА ЩЕ НАУЧИТЕ:

- $\bullet$  kak се задават настройки за отпечатване на текстов документ;
- $\bullet$  kak се отпечатва текстов документ.

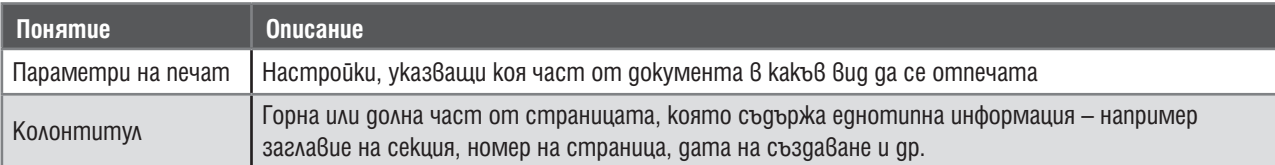

## **Задача:** Отворете документа **Deserti.docx** и го запишете под име **Deserti – print.docx**. Подгответе сборника с рецепти за отпечатване, като:

• оформите заглавна страница, съдържаща заглавие (например "Сборник с рецепти за вкусни десерти") и автор:

- отделите всяка рецепта на отделна страница;
- $\bullet$  поставите номера на страниците;
- добавите горен колонтитул с надпис "Най-вкусните десерти".

## ПОДГОТОВКА НА СТРАНИЦИТЕ

Може да добавите заглавна страница, горен и долен колонтитул чрез менюто **Вмъкване**, панелите **Страници** и **Горен и долен колонтитул**. Системата ви предлага набор от готови, оформени заглавни страници. Достъпни са чрез панела **Страници**, бутона **Титулна страница**. Трябва

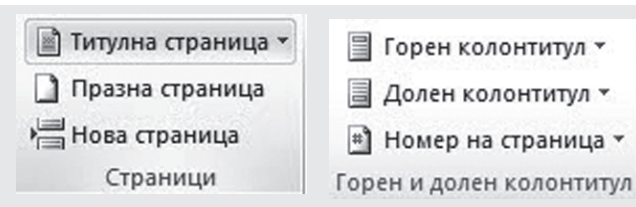

само да изберете една от предложените и да попълните между скобите [] информацията за вашия документ.

За да разделите рецептите – всяка на отделна страница, използвайте бутона **Нова страница** от същия панел. *Внимавайте* къде е курсорът – прекъсването ще стане точно там!

Задайте номера на страниците, като използвате бутона **Номер на страница** от панела **Горен и долен колонтитул**. Опциите ви предлагат да изберете къде да позиционирате номера.

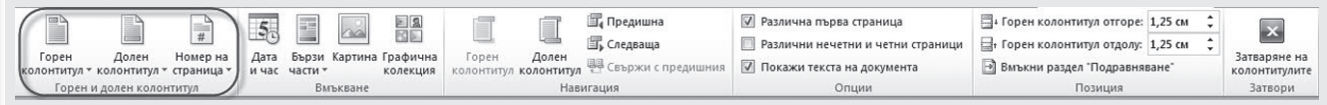

От същия панел, но чрез бутона **Горен колонтитул** се задава текст, който да се появява автоматично в горната част на всяка страница. При щракването върху някой от бутоните за колонтитул се отваря нов панел, с чиято помощ можете да се движите между колонтитулите и да ги настройвате.

Натиснете бутона **Горен колонтитул** и въведете текста "Най-вкусните десерти". Когато сте готови, затворете панела чрез бутона **Затваряне** 

**на колонтитулите**.

## НАСТРОЙКИ ЗА ПЕЧАТ

Отпечатването на документа се прави от менюто **Файл Печат**. В прозореца се зареждат панел с настройки за печат и панел за предварителен преглед.

Част от настройките вече са ви познати, например избор на размер на страница, полета или ориентация. Тук може да се зададе още колко копия от документа да се отпечатат, дали да се печата едностранно или двустранно, в какъв ред. Експериментирайте смело!

Когато сте готови с настройките, натиснете бутона **Печат**.

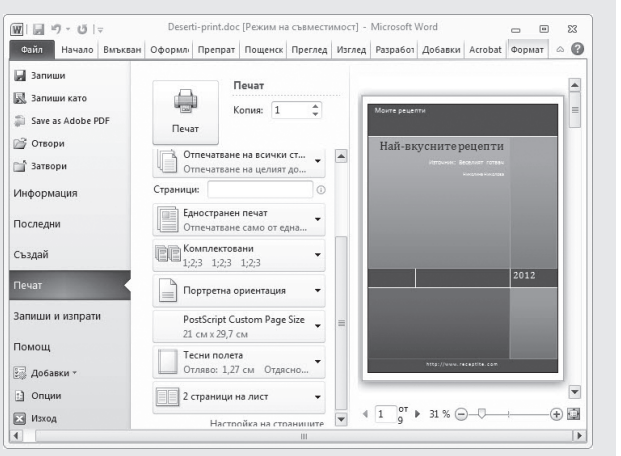

E

**Компютърна обработка на текстове – обобщение**

 $\blacksquare$  ТЕСТ $\blacksquare$ 

- 1. Кое от посочените НЕ е характеристика на абзац?
- А) отстъп отгоре
- Б) междуредие
- В) шрифт
- Г) подравняване

2. От колко абзаца се състои текстът на фигурата по-долу?

А) 2

- Б) 3
- В) 4
- Г) 5

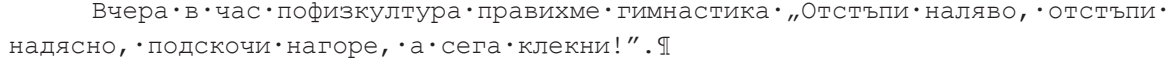

```
¶
Днес,·в·часа·по·ИТ·отново·също·"Отстъп·наляво,·отстъп·надясно..."¶
?!?¶
```
3. Белите пространства в краищата на листа за печат се наричат:

А) полета

- Б) абзаци
- В) отстъпи
- Г) колонтитули

4. Веднъж запазен в буферната памет, текстът:

А) изчезва от документа

- Б) може да се вмъква многократно на различни места в документа
- В) може да се вмъкне един-единствен път на различни места в документа
- Г) не може да се редактира

5. При задаване на печат на текстов документ, който се състои от няколко страници, може да се отпечатат:

А) само целият документ

- Б) само една страница от документа
- В) няколко, но задължително последователни страници
- Г) няколко, не непременно последователни страници

```
Задача: Посетете сайта "Веселият готвач": (http://www.receptite.com) и потърсете 2 – 3 рецепти за 
десерти.
```
Копирайте рецептите във вашата сбирка **Deserti.docx** и ги оформете като останалите – със заглавие, обособени продукти и начин на приготвяне, като всяка рецепта е на отделна страница.

Изберете илюстрации поне към три от рецептите (потърсете рецептите по тяхното име), запазете изображенията и ги вмъкнете към съответните рецепти в текстовия документ.

- Подгответе документа за отпечатване, като:
- $\bullet$  форматирате горния колонтитул зададете цвят, подчертаване, атрактивен шрифт;
- $\bullet$  зададете отпечат $\theta$ ане по д $\theta$ е страници на лист;
- $\bullet$  поставите номерата на страниците долу в средата;
- вмъкнете изображение в началната страница.

**ИНФОРМАЦИОННИ ТЕХНОЛОГИИ 6. КЛАС** *AHOOPMALIMOHHM TEXHONOLMN 6. KAAC* 

**Предназначение на електронните таблици. Създаване на таблица по модел с данни от различен тип. Формат на представяне на данните** 

## В ТАЗИ ТЕМА ЩЕ НАУЧИТЕ:

- $\bullet$  какво е електронна таблица и за какво се използва;
- $\bullet$  кои са основните елементи на електронната таблица;
- $\bullet$  kak една и съща информация може да се представя по различни начини.

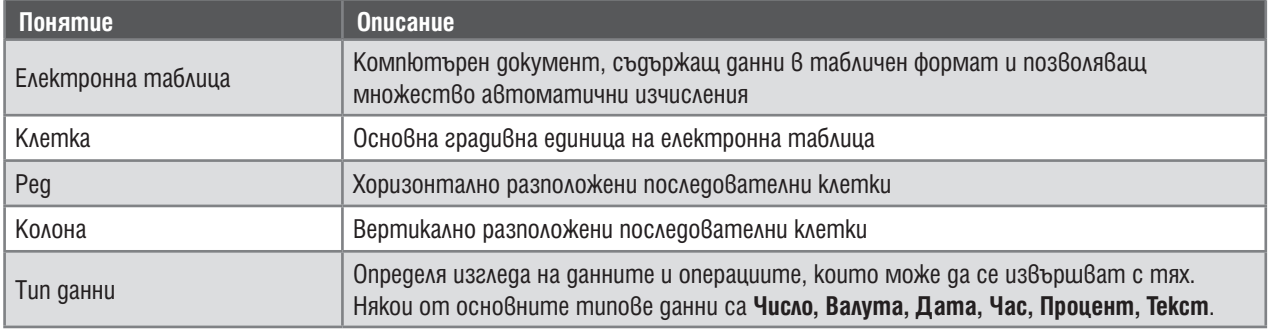

#### ЕЛЕКТРОННА ТАБЛИЦА

**Електронната таблица** е компютърен вариант на обикновената таблица, но в нея може да се правят редица сложни изчисления. Тя представлява правоъгълна област от клетки, разположени в **редове** и **колони**. Всяка клетка има **име (адрес)** и **съдържание (стойност)**. Адресът се състои от две части – **буква**, показваща колоната, в която се намира клетката, и **число** – номера на реда, напр. A1, C11… Клетката може да е празна или да съдържа данни – текст, число, дата, израз и др.

За работа с електронни таблици се използват специализирани програми, наречени **таблични процесори**. С тяхна помощ се въвеждат и редактират данни в таблицата, задават се **формули** за изчисление, чертаят се диаграми, представящи зависимости между данните. Такава програма е **MS Excel**. Стартира се от менюто Start  $\rightarrow$  All programs  $\rightarrow$  Microsoft Office  $\rightarrow$  Microsoft Excel.

 $\overline{D}$ 

 $13:10$ 

 $15:00$ 

 $15:00$ 

17:20

 $19.31$ 

 $16:43$ 

Тръгване Пристигане Дължина Цена (лв)

 $13:10$ 

Тръгване Пристигане

 $07:30$ 

 $07:30$ 

 $08.30$ 

 $09:00$ 

 $09:30$ 

09:45

 $07 - 30$ 

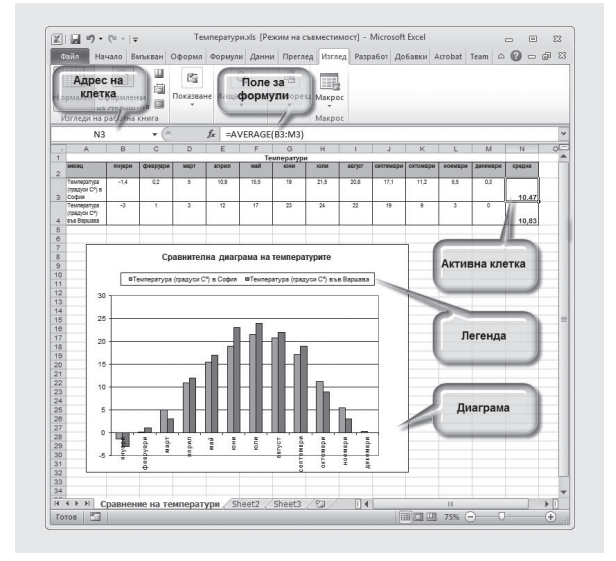

## **Задача 1:**

Като използвате модела на фиг. 10, създайте таблица с разписанието на автобусите, пътуващи от София до Варна.

## ФОРМАТ НА ПРЕДСТАВЯНЕ НА ДАННИТЕ

Електронните таблици работят с различни типове данни. Например, както забелязвате в таблицата от модела, в редове 1 и 2 и в колона B има текстови данни, а в останалите клетки – числови. Един и същи

тип може да поддържа различни начини на визуализация на данните. Визуализацията на данните в дадена **зона** (правоъгълна област от клетки) може да се промени, като се маркират клетките и от диалоговия прозорец, който ще се отвори от менюто **Начало**, панела **Число**, се избере съответният тип дан-

481,30 31,00 лв.

Дължина Цена (лв)

31

 $32$ 

 $32$ 

 $33$  $\overline{33}$ 

 $32$ 

4813

4514

454.6

477.3

 $540.5$ 

446.2

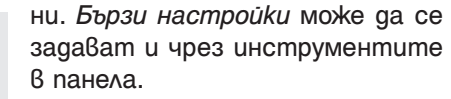

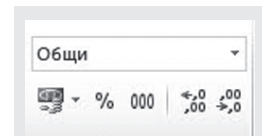

451,40 32,00 лв.  $07:30$  $15:00$ **Задача 2:**   $08:30$  $15:00$ 454.60 32.00 лв  $09 - 00$  $17 - 20$ 477,30 33,00 лв. Експериментирайте с инструментите и се опи-09:30 19:31 540,50 33,00 лв. тайте да форматирате данните в колоните с дъл- $09 - 45$  $16 - 43$ 446,20 32,00 лв. жината и цената на пътя, както е показано на **Фиг. 11.** Форматиране на даннифиг. 11.

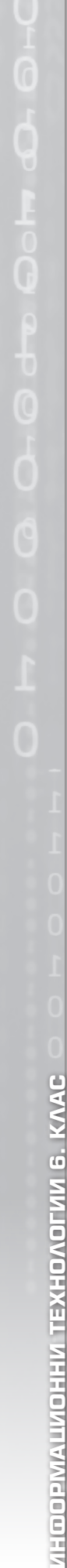

5 Маршал 8 6 Биомет **Фиг. 10.** Разписание

 $\overline{A}$ 

 $\overline{2}$ 

 $\overline{3}$ 

 $\overline{A}$ 

 $\sqrt{2}$ 

 $6$ 

 $\overline{B}$ 

Превозвач

2 Биомет

3 Биомет

4 Етап Адрес

Автобуси София - Варна

Превозвач Юнион-Ивкони

2 Биомет

3 Биомет

5 Маршал 6 Биомет

4 Етап Адрес

1 Юнион-Ивкони

Автобуси София - Варна

 $\overline{C}$ 

**Формули за извършване на аритметични действия с въведените данни**

## В ТАЗИ ТЕМА ЩЕ НАУЧИТЕ:

- как се извършват изчисления в електронна таблица;
- $\bullet$  kak се използват адресите на клетките.

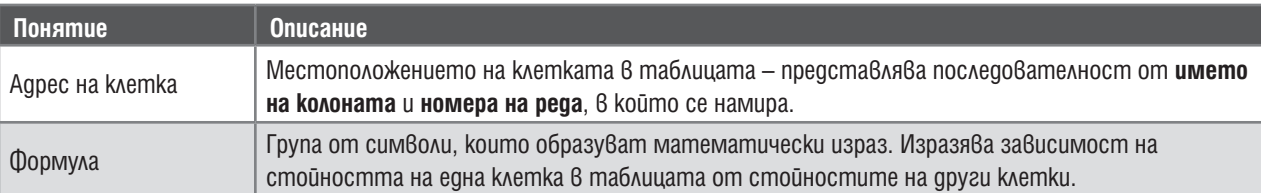

## ПИ ФОРМУЛА

Формулата представлява аритметичен израз, в който може да участват константи (числа, символи, текст и др.) и променливи – адреси на клетки.

## **При въвеждане на формула:**

1. Маркира се клетката, в която трябва да се получи резултатът.

2. В полето за задаване на стойност на клетка се въвежда знакът =.

3. В същото поле след знака = се въвежда самата формула.

На фиг. 12 е показано как може да се съберат стойно-

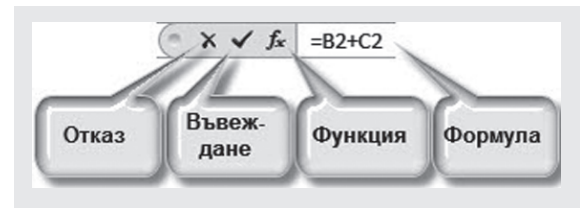

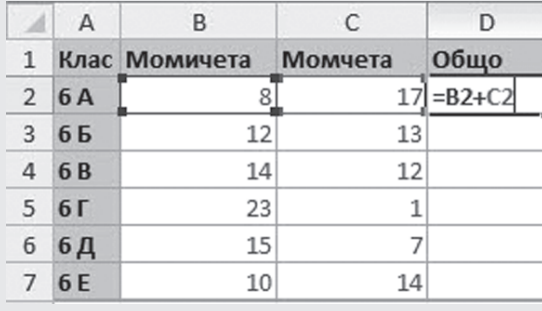

**Фиг. 12.** Търсене

стите на две клетки. Адресите на клетките може да се зададат или чрез директно въвеждане (например B2), или чрез щракване в клетката, която трябва да участва във формулата. MS Excel оцветява в еднакъв цвят клетките и техните адреси във формулата, за да може лесно да се проследи дали тя е зададена правилно. За да се изчисли стойността на клетката, съдържаща формула, се нати-

ска клавишът от клавиатурата **Enter** или бутонът **Въвеждане** .

## **Задача:**

Отворете документа, записан във файла **School.xlsx**. Като използвате формула, пресметнете по колко ученици има във всеки клас.

## РАЗМНОЖАВАНЕ НА ФОРМУЛА

При множество данни, върху които трябва да се извършат еднотипни изчисления, както е в горния пример, не е удобно всеки път да се изписва една и съща формула. Формули може да се размножават бързо, като се копират по същия начин, както се копира текст. Например чрез клавишните комбинации **Ctrl + C** (копиране) и след това **Ctrl + V** (вмъкване) или чрез контекстното меню.

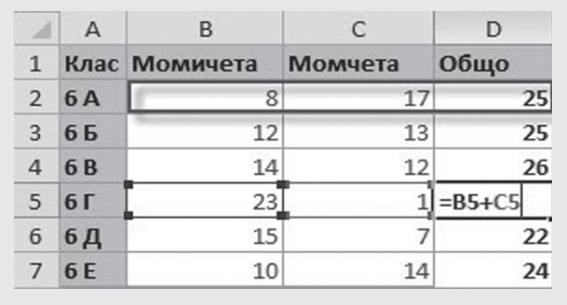

**Фиг. 13.** Копиране на формула

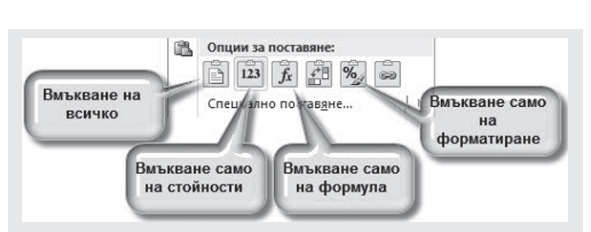

Контекстното меню дава и допълнителни възможности за копиране – на всичко, само на стойностите, само на форматирането и т.н. При копиране на формула в новата клетка се вмъкват нови аргументи, отговарящи на относителното местоположение на оригиналните аргументи спрямо клетката, в която е била старата формула.

На фиг. 13 формулата от клетка D2 е копирана в клетка D5. Тъй като оригиналните аргументи са били в двете съседни отляво клетки на D2, след копирането те се заместват с клетки B5 и C5, които са съседните отляво на новата клетка D5.

**Функции: сумиране, средноаритметично, максимум и минимум**

## В ТАЗИ ТЕМА ЩЕ НАУЧИТЕ:

- какво означава вградена функция;
- някои популярни вградени функции;
- как се използват вградени функции.

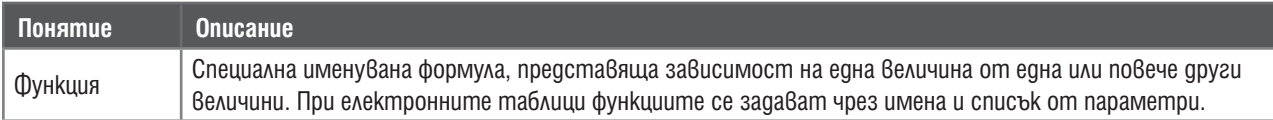

## ФУНКЦИИ

Някои формули се използват по-често от други. Такава е формулата за сума. За по-лесно използване на формулите те са означени с **имена**, а участващите в тях променливи и константи се описват в скоби след името. Такива именувани формули в електронните таблици се наричат **функции**.

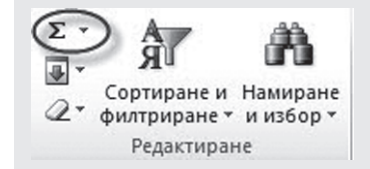

Един лесен начин да се вмъкне функция в дадена клетка е чрез използване на бутона  $\Sigma$  om менюто **Начало**, панелa **Редактиране**. При натискането му се отваря падащо меню, в което са поставени опции за избор на най-често използваните функции, но може и да се отвори списъкът на всички функции. Друг начин за вмъкване на функция е чрез бутона **Вмъкване на функция** , разположен до полето за въвеждане на формули. И двата начина водят до автоматично изписване на знака за въвеждане на формула (=), името на вмъкнатата функция и скоби, в които трябва да се въведат параметри. Параметрите може да се въведат чрез техните адреси или чрез маркирането им с помощта на мишката. За да се изчисли функцията, е необходимо да се натисне клавишът от клавиатурата **Enter** или бутонът **Въведи** .

## **Задача:**

В училище се събират дарения за деца, нуждаещи се от лечение. Средствата ще бъдат предоставени на сайта **Спаси, дари на… (http://www.save-darina.org/)**. Преди това обаче трябва да се направи списък на дарителите и дарените суми, както и да се пресметне общата събрана сума.

Данните за дарителите са въведени в документа **Darenie.xlsx**.

Задайте формули, използващи функции, така, че да намерите общата сума, средноаритметичната сума, дарена от един човек, и максималната сума, дарена от един човек.

## **Упътване:**

- 1. Отворете файла **Darenie.xlsx**.
- 2. Щракнете в клетка D2, където трябва да се пресметне общата сума.
- 3. От менюто **Начало**, панела **Редактиране**, бутона изберете **Сумиране**.
- 4. Маркирайте с мишката областта от числа, които трябва да се съберат.
- 5. Натиснете клавиша **Enter**.

6. Ако данните в клетката не са форматирани като валутна единица, форматирайте представянето така, че да се извеждат две цифри след десетичната запетая и съкращението *лв*.

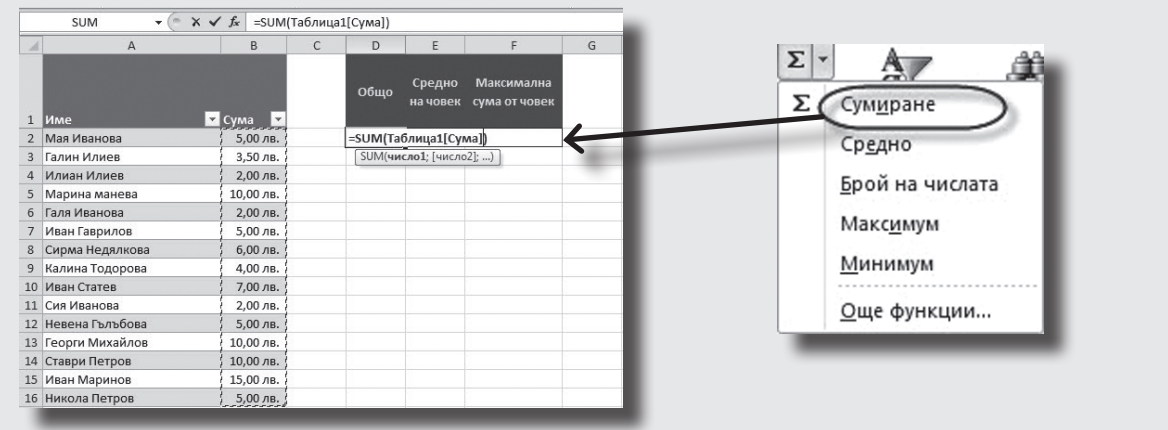

12

**ИНФОРМАЦИОННИ ТЕХНОЛОГИИ 6. КЛАС**

ИНФОРМАЦИОННИ ТЕХНОЛОГИИ 6. КЛАС

**Характеристики на оформлението на клетките и данните: шрифт, размер, подравняване, ориентация, рамка, цвят на рамка и клетка**

## В ТАЗИ ТЕМА ЩЕ НАУЧИТЕ:

 $\bullet$  kak се форматира съдържанието на клетките в таблицата;

kak се задават фон и контур на kлетките в на kлетката. таблицата;

## ФОРМАТИРАНЕ НА ДАННИ В КЛЕТКА НА НИВО СИМВОЛ

Форматирането на символите в клетката е аналогично на форматирането в текстообработваща система – може да се задават шрифт, размер на символите, цвят, стил – плътен, курсив, подчертан.

Настройките на шрифта са достъпни от менюто **Начало**, панела **Шрифт**.

**Внимание:** Преди форматиране съответните клетки трябва да са маркирани. Правоъгълна област от клетки може да се маркира чрез влачене с мишката.

**Задача 1:** Отворете файла **SedmichnaPrograma.xlsx**. Подгответе заглавния ред и колона, като зададете плътен стил, избран от вас цвят за заглавните редове и колона.

ФОРМАТИРАНЕ НА ФОН И КОНТУР НА КЛЕТКА

Седмично разписан

Инструментите за задаване на фон  $\Diamond$  и контур  $\Box$  на клетка се намират в панела **Шрифт** на менюто **Начало**.

**Задача 2:** С помощта на горните инструменти оцветете заглавните редове и задайте цветен фон на границите на клетките в таблицата **SedmichnaPrograma.xlsx.** При форматиране на таблицата се стремете към естетически вид.

За да получите таблицата от примера, използвайте инструмента за контури, като първо изберете цвят на контура, а след това и кой контур да се оцвети. За да получите диагоналния контур на клетка A2, използвайте допълнителните възможности за форматиране на контура.

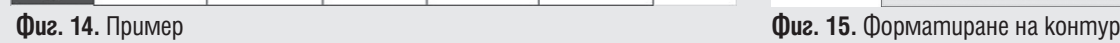

Лен

 $\overline{u}$ 

 $\overline{\phantom{a}}$ 

6

 $\overline{8}$ 

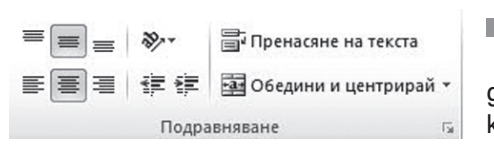

## ПОДРАВНЯВАНЕ СПРЯМО КОНТУРИТЕ НА КЛЕТКА

да се определи разположението на съдържанието на клетка спрямо контурите на клетката.

**THE SERVIS ISLAND IN THE READ PROPABLEMBANE CIPAMO KOHTYPUTE HA KAETKA<br>
<b>ПОДРАВНЯВАНЕ СПРЯМО КОНТУРИТЕ НА КАЕТКА**<br>
ПАНЕЛЪМ ПОДРАВНЯВАНЕ СПРЯМО КОНТУРИТЕ НА КАЕТКА<br>
ПАНЕЛЪМ ПОДРАВНЯВАНЕ СПРЯМО КОНТУРИТЕ НА КАЕТКА<br>
ПАНЕЛО Д **Задача 3:** Изберете вертикално и хоризонтално центриране за клетките с имената на дните и номерата на часовете. Маркирайте клетките от A1 до F1 и ги обединете в една с помощта на бутона **. В Обедини и центрирай. Може да зададете по-артистичен вид на таблицата, ако промените посоката** на текста в клетките с имената на дните. За да го направите, използваите бутона  $\gg$  и изберете желаната посока от падащото меню.

**Задача 4:** Въведете предметите, които изучавате. Форматирайте фона на клетките в различни нюанси на избраната гама, но така, че клетките с едни и същи предмети да са оформени еднакво.

 $\bullet$  kak се задава посока на текста;

 $\bullet$  kak се подравнява текст спрямо границите

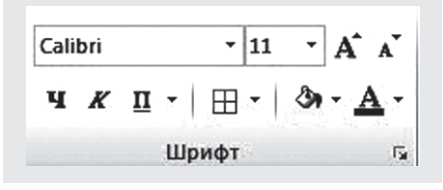

**Figure** H

匣

 $\overline{m}$  is:

 $\boxed{\alpha}$ 

**Електронни таблици – обобщение**

## $T = TECT$

1. С кой знак се разделя часът от минутите в клетка на електронна таблица, чиято стойност е от типа *час*?

- А) двоеточие
- Б) запетая
- В) точка
- Г) тире

2. За да се въведе формула в дадена клетка на електронна таблица, в полето за задаване на стойност на клетка първо трябва да се въведе:

- А) f
- Б) √
- В) X
- $\Gamma$  =

3. В таблицата на фигурата трябва да се зададе стойност за клетките в колона D така, че в тях да се пресмята общата стойност за даден продукт. Кой е правилният израз, чрез който се пресмята стойността на клетка D2?

- $A) = B2$ . C2
- Б) = B2 \* C2
- В) B2 \* C2
- $\Gamma$ ) = B2C2

4. Кой е правилният начин за изписване на адрес на клетка?

А) номерът на реда, следван от номера на колоната

- Б) номерът на реда, следван от името на колоната
- В) името на колоната, следвано от номера на реда
- Г) името на колоната, следвано от знака *тире* (–) и номера на реда
- 5. Какъв ще бъде резултатът от изпълнението на следните действия?
- 1) Щракваме с мишката върху клетка D2.
- 2) Задържаме натиснат клавиша Shift.
- 3) Без да отпускаме клавиша Shift, трикратно натискаме клавиша *лява стрелка*  $(\leftarrow)$ .
- А) Маркират се клетки A2, B2, C2 и D2.
- Б) Маркират се клетки B2, C2 и D2.
- В) Съдържанието на клетка D2 се копира в клетки B2 и C2.
- Г) Съдържанието на клетка D2 се копира в клетки А2, B2 и C2.

**Задача: Създайте електронна таблица, която съдържа срочните ви оценки и броя на отсъствията по всеки предмет.**

Задайте формули, които изчисляват:

- $\bullet$  средния успех за срока, представен с два знака след десетичната запетая;
- най-високата оценка;
- най-ниската оценка;
- общия брой отсъствия.

Оформете таблицата, като зададете подходящо форматиране и разположение на съдържанието на клетките, фон, контури.

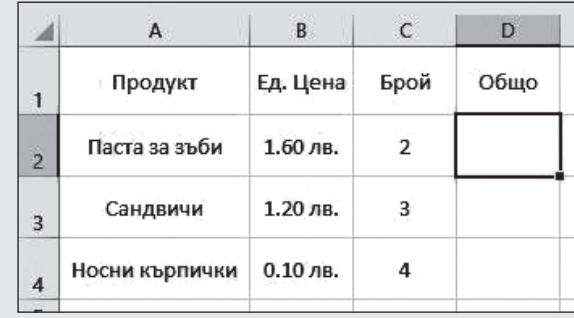

ЛНООРМАЦИОННИ ТЕХНОЛОГИИ 6. КЛАС **ИНФОРМАЦИОННИ ТЕХНОЛОГИИ 6. КЛАС**

# 14. КОМПЮТЪРНА ПРЕЗЕНТАЦИЯ

**Създаване на презентация по зададена съдържателна част**

## В ТАЗИ ТЕМА ЩЕ НАУЧИТЕ:

- $\bullet$  kak да създавате презентация по зададена тема;
- $\bullet$  kak да съхраня $8$ ате и зареждате създадена презентация;
- $\bullet$  kak да вмъквате графични обекти в презентация.

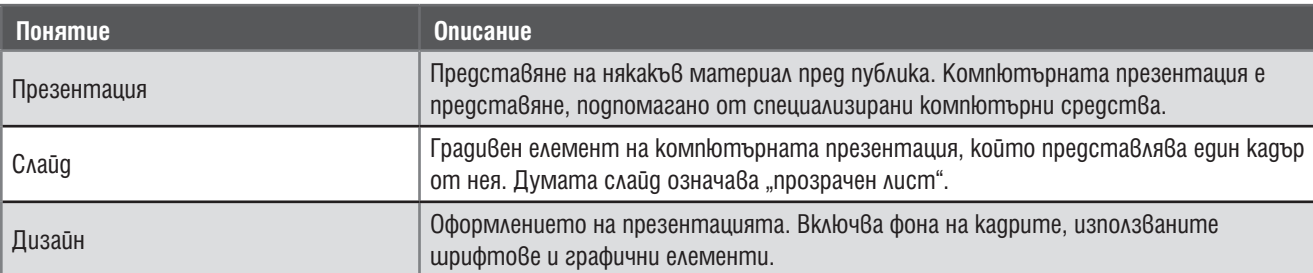

## СЪЗДАВАНЕ НА ПРЕЗЕНТАЦИЯ ПО ЗАДАДЕНО СЪДЪРЖАНИЕ.

Програмата, която ще използваме за създаване на компютърна презентация, се нарича **MS PowerPoint**  (произнася се "пауърпойнт"). Със специализиран софтуер като този може да се подготви и покаже компютърна презентация. Такива програми ни помагат да подготвяме презентации сравнително лесно и бързо, защото предлагат:

 $\bullet$  различен дизайн, или оформление - включително на фона, шрифтовете и графичните елементи;

 $\bullet$  начин за представяне на готова презентация с помощта на компютър (стартира се т.нар. представяне на слайдове, което обикновено се прожектира на екран с помощта на мултимедиен проектор);

• отпечатване на помощни материали за слушателите, които може да бъдат във вид на план или умалени копия на слайдовете.

3agaчa 1: Създайте и съхранете компютърна презентация на тема "Любимо кътче от България".

Стартирайте MS PowerPoint като всяка друга програма на компютъра.

 $\bullet$  Напишете темата в отворилия се първи слайд от презентацията и вашето име като създател (обикновено този слайд съдържа заглавието на презентацията и нейния автор).

- Обмислете каква информация бихте желали да включите и как да я структурирате.
- $\bullet$  За всяка отделна идея направете отделен слайд, като повторите следните стъпки:

**Стъпка 1:** Създайте нов слайд (например като позиционирате курсора след заглавния и с десния бутон на мишката отворите контекстното меню, откъдето изберете **Нов слайд** или **New Slide**).

**Стъпка 2:** В създадения нов слайд напишете отгоре заглавие, което отразява идеята на слайда, а след това в тялото на слайда – съдържанието (текст или графика).

На втория слайд вмъкнете като заглавие "Моето любимо кътче от България", а в тялото на съобщението посочете защо избирате точно него.

На третия слайд като заглавие посочете кое е любимото ви място, а в тялото на слайда вмъкнете снимка, като разгледате наличните в папка Bulgaria или потърсите в интернет и свалите на компютъра си подходяща. След това се върнете отново към презентацията и щракнете в тялото на третия слайд върху изображението на пейзаж. Изберете от вашия компютър снимката, която сте намерили, и я вмъкнете.

След като приключите със създаването на слайдовете, изберете дизайн, който е подходящ за вашата презентация.

• Запазете създадената презентация, като помислите kak сте запазвали файлове в други приложения. Обърнете внимание къде я запазвате, за да можете да я отворите и да продължите по-късно да подобрявате презентацията си.

**Задача 2:** Заредете на създадената компютърна презентация на тема "Любимо кътче в България".

Отворете файла, създаден в задача 1 (не е по-различно, отколкото в други програми, които вече познавате).

 $\bullet$  Пуснете презентацията, за да я разгледате и представите пред останалите, като използвате **бутона SlideShow <br>
<u><b>Bis (5)**</u>

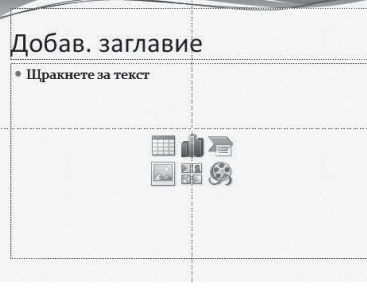

Ж Изрежи Копирай **В Опции за пост EXA ПРИ НОВ слайд** 

KAAC

# 15. КОМПЮТЪРНА ПРЕЗЕНТАЦИЯ

**Форматиране на графични и текстови обекти**

## В ТАЗИ ТЕМА ЩЕ НАУЧИТЕ:

 $\bullet$  kak да форматирате графични и текстови обекти в презентация.

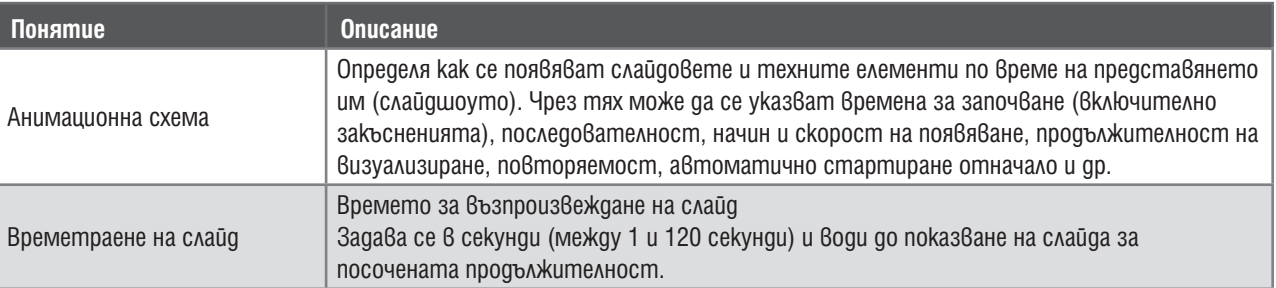

## ФОРМАТИРАНЕ НА КАРТИНА, ХУДОЖЕСТВЕН НАДПИС И ГРАФИЧНА ФОРМА В СЛАЙД

След като вече сте създали кратка презентация на вашето любимо място в България, бихте могли да се заемете с нейното подобряване, като форматирате както текстовете, които сте написали, така и снимките, които сте вмъкнали в нея.

**Задача 1:** Оформете текстовете и графичните обекти в създадената компютърна презентация:

- Отворете файла, създаден в предходната тема.
- $\bullet$  Форматирайте текста на втория слайд (по аналогия с форматиране в текстов документ).
- Идете на слайда, в който сте вмъкнали снимката на любимото ви място от България.

С двукратно щракване върху снимката отворете лентата с инструменти за форматиране на изображения.

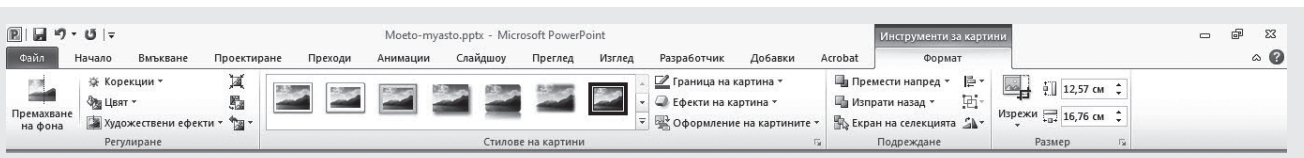

 $\bullet$  Форматирайте снимката (по аналогия с форматиране на графични обекти в текстов документ). Експериментирайте с различните възможности и изберете онази от тях, която е най-подходяща.

 $\bullet$  Вмъкнете и оформете художествен надпис на снимката (по аналогия с текстов документ).

Запазете презентацията, без да я затваряте.

**Задача 2:** Покажете в желания ред и ефект текстовете, графиките и слайдовете си, като зададете анимационна схема и времетраене в презентацията.

Продължете работата върху презентацията от задача 1.

Преминете към лентата с инструменти **Преходи** от едноименното меню.

Изберете типа на преход между слайдовете.

Последователно изберете елементите на всеки слайд и посочете реда и начина им на появяване и скриване при щракване с мишката – менюто **Анимации**.

Проверете дали слайдовете и техните елемен-

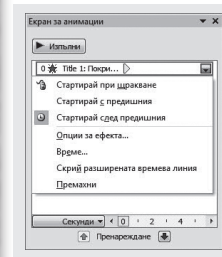

16

**ИНФОРМАЦИОННИ ТЕХНОЛОГИИ 6. КЛАС**

**OVOHXEL MHHOMTAWEOOHN** 

6. K/VA

**NIN** 

ти се появяват и скриват в желаната последователност.

Задайте автоматично поя-

вяване на всеки слайд 5 секунди след предходния.

永  $\star$ **Tir** Ķ  $\star$ 头  $\bigstar$ .<br>ИЯТ МОСТ 等 ¥ a T Щра .<br>те, за да до  $\frac{1}{2}$ 

Задайте автоматично появяване на всеки елемент в слайда 3 секунди след предишния.

Запазете създадената презентация във формат за автоматично стартиране при отваряне.

**Електронни адреси**

## В ТАЗИ ТЕМА ЩЕ НАУЧИТЕ:

- $\bullet$  какво представлява електронният адрес и как се изписва;
- какво представлява услугата *електронна поща* и какви са нейните възможности.

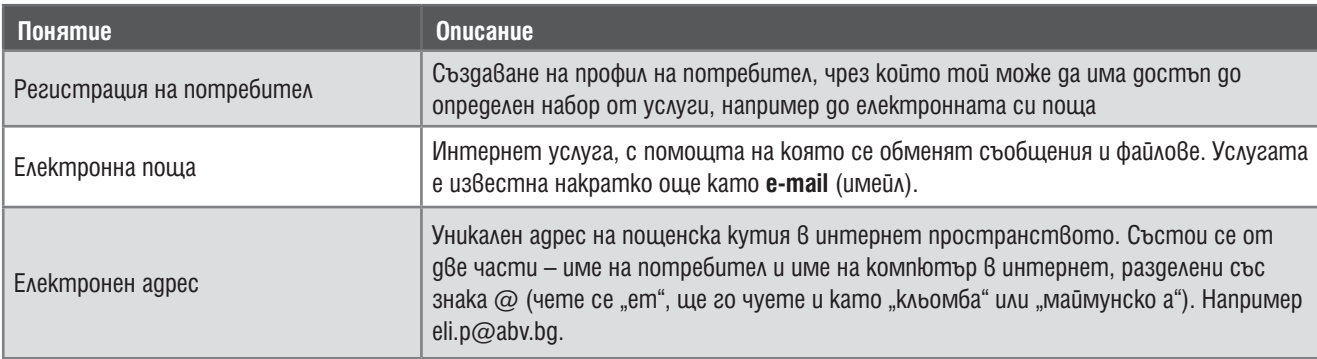

## СЪЗДАВАНЕ НА ЕЛЕКТРОНЕН АДРЕС В ИНТЕРНЕТ БАЗИРАНА ЕЛЕКТРОННА ПОЩА

**Задача 1:** При кандидатстване за работа искат да посочите електронния си адрес, с който все още не разполагате. За да можете да го попълните в документите и използвате в бъдеще, направете регистрация на собствен електронен адрес, например в интернет базирана електронна поща на адрес http://www.abv.bg.

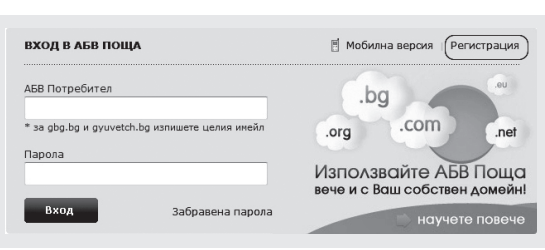

 Заредете в браузър страницата с адрес **http://www.abv.bg**.

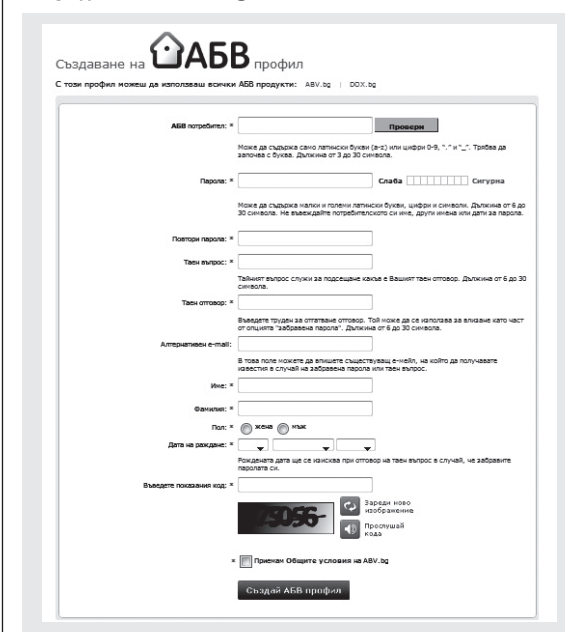

Проследете връзката *Регистрация*.

Задайте исканата информация, като следвате указанията под всяко поле, които поясняват предназначението и изискванията за попълването му. В *задължителните полета* (отбелязани със звездичка) въведете:

потребителското име, с което се регистрирате (изписано с букви на латиница, цифри или позволените символи). Това потребителско име ще бъде частта на електронния ви адрес пред знака @;

паролата, с която ще имате достъп до електронната си пощенска кутия. Запомнете я или си я запишете. Обърнете внимание дали пишете на кирилица или латиница;

таен въпрос и отговор, които се използват, ако забравите паролата си;

- името и фамилията си;
- пол и дата на раждане;

при регистрацията. Можете да го прослушате, като на-

тиснете буто-

на с икона на високоговорител;

прочетете *общите условия за ползване* и отбележете с отметка, че ги приемате;

създайте профила, като натиснете бутона **Създай АБВ профил**.

**Задача 2:** Когато сте приключили успешно регистрацията си, вече имате свой електронен адрес и можете да отворите електронната си поща. Посочете какъв е вашият електронен адрес.

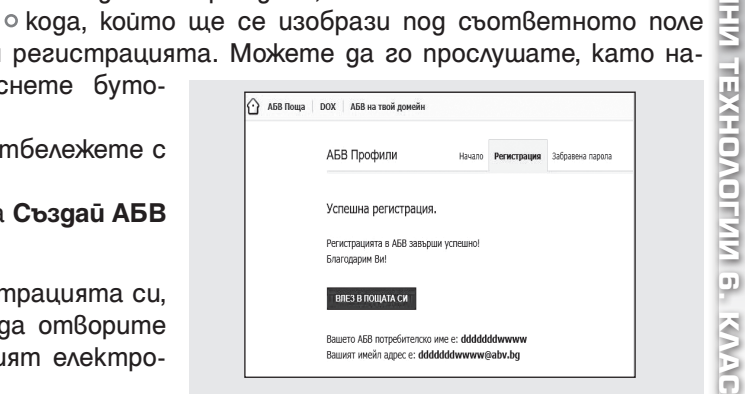

# **ИНФОРМАЦИОННИ ТЕХНОЛОГИИ 6. КЛАС** Ū ð ㅋ

# 17. ИНТЕРНЕТ

**Изпращане и получаване на електронно писмо. Прикачени файлове**

## В ТАЗИ ТЕМА ЩЕ НАУЧИТЕ:

- $\bullet$  kak да използвате интернет базирана електронна поща;
- $\bullet$  kak да изпращате и получавате съобщения и файлове чрез електронна поща;
- $\bullet$  kak да прикачвате и сваляте прикачени файлове в електронно писмо.

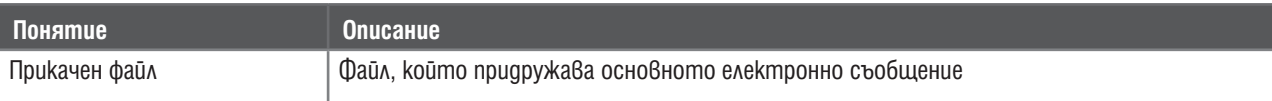

се интересувате или които не

## ПОЛУЧАВАНЕ И ИЗПРАЩАНЕ НА ЕЛЕКТРОННО ПИСМО

Винаги когато искате да имате достъп до електронната си пощенска кутия, ще трябва да отворите страницата на интернет базираната си електронна поща и да влезете със създаденото вече потребителско име и паролата.

Когато влезете в електронната си поща, ще видите отделни места за получените и изпратените писма, черновите, както и такива за Спам и Кошче, в които можете да изхвърлите писмата, от които не

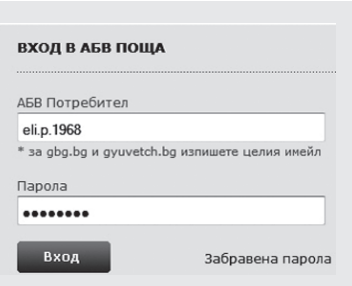

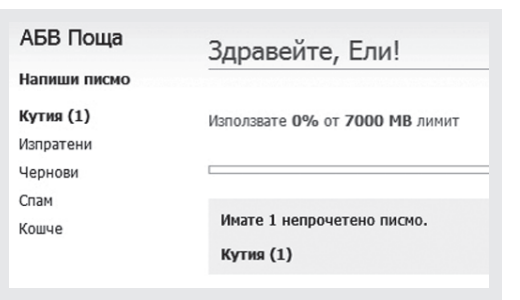

са ви нужни повече. Вече имате едно съобщение в кутията с получените писма – числото в скобите след **Кутия** показва, че имате непрочетено писмо.

**Внимавайте!** Понякога ще получавате писма, чийто автор не познавате. Често това са рекламни съобщения. Известни са като **спам**. Невинаги такава кореспонденция е безобидна! Възможно е съдържанието да ви притесни или да иска изпращане на лични данни. Най-добре е да изхвърляте такива съобщения, без дори да ги отваряте.

**Задача 1:** Отворете кутията с получените писма и разгледайте неотвореното съобщение. Проверете кой го е изпратил. Спам ли е то? Кое дава основание да отговорим по този начин? Прочетете го.

**Задача 2:** Потърсили сте обяви за работа в сайта http://www.jobs.bg и сте открили, че за да кандидатствате за работното място, изискват да изпратите по електронна поща съобщение на посочен в обявата електронен адрес. Напишете и изпратете електронно писмо.

Щракнете върху **Напиши писмо**, за да съставите текста на съобщението.

В полето **До** въведете електронния адрес, посочен в обявата. Ако в обявата е посочен повече от един адрес, напишете следващите в полето **Копие до**, което ще се отвори при проследяване на едноименната връзка.

Напишете накратко повода на електронното си писмо в полето **Тема**. Това поле трябва да показва за какво се отнася съобщението, в случая би могло да е *Кандидатстване за работа*. Не е препоръчително да го оставяте празно, защото съобщението ви може да не бъде разгледано или да бъде възприето като спам.

Напишете текста на съобщението си в текстовото поле под темата, като спазвате етикета на общуване.

Преди да изпратите писмото, решете дали желаете да оставите копие на писмото за себе си в **Изпратени** съобщения. Препоръчително е да поставите отметка в *Копие в папка "Изпратени"*, за да може писмото ви да остане в архив.

Когато сте готови, можете да изпратите електронното писмо, като щракнете върху **Изпрати**.

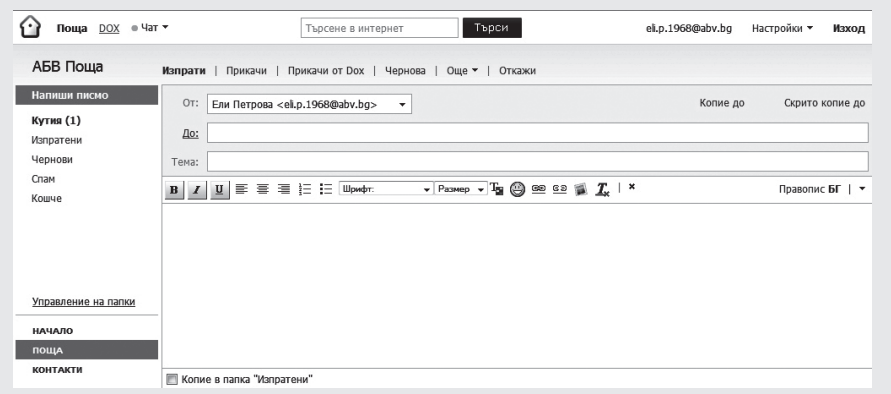

**ИНФОРМАЦИОННИ ТЕХНОЛОГИИ 6. КЛАС**

匤

**CALLINO** 

6. K/VA

ГИИ

**DVO** 

## СВАЛЯНЕ И ПРИКАЧВАНЕ НА ФАЙЛ КЪМ ЕЛЕКТРОННО ПИСМО

**Задача 3:** След изпращане на съобщението за кандидатстване за работа от фирмата са ви отговорили с електронно писмо и са изпратили зададен от тях формат на автобиография. За да подготвите в този формат вашата автобиография, първо трябва да свалите файла, който е прикачен към изпратеното писмо.

 Отворете кутията с входящата поща и обърнете внимание на непрочетеното съобщение (това, чиито тема и име на подател са удебелени) – непосредствено пред името на подателя има изображение на кламер. Това показва, че към писмото има прикрепен файл.

 $\bullet$  Отворете непрочетеното писмо, като щракнете върху реда, на който се намира.

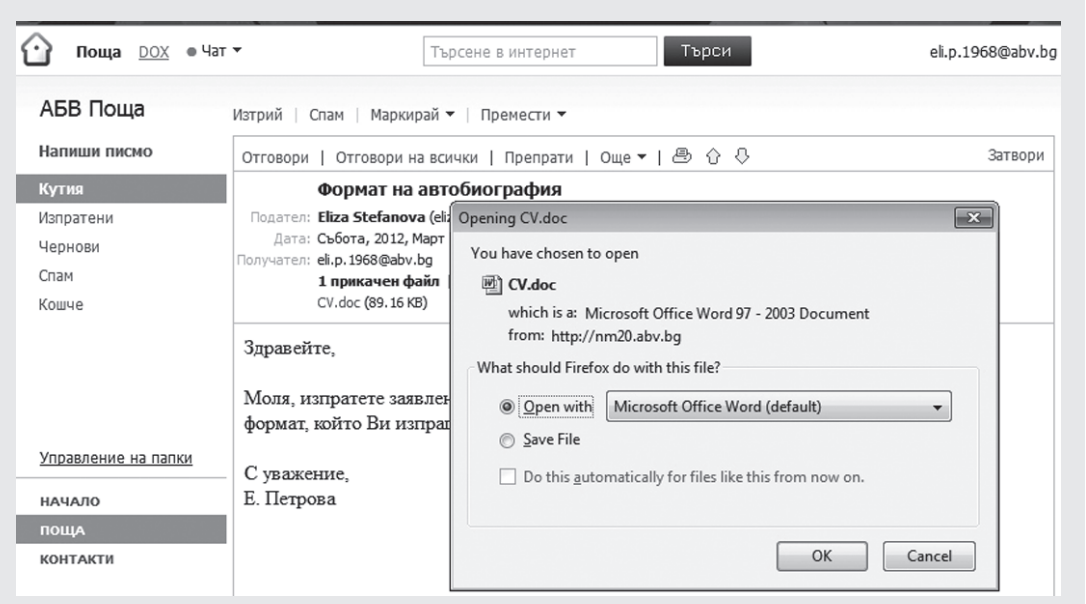

 Обърнете внимание на заглавната част на полученото съобщение, в която са указани наличието на npukaчен файл, както и името му.

 Свалете прикачения файл, като щракнете върху името му, след което го запазете на компютъра, като избереme Save File.

**Задача 4:** За да изпратите заявлението си за работа, отговорете на полученото писмо и прикачете създадения от вас файл.

Отворете отново съобщението, което разгледахте в предходната задача.

 Отговорете на подателя, като щракнете върху **Отговори**. В случай че писмото е адресирано до повече получатели и желаете да отговорите на всички едновременно, можете да използвате **Отговори на всички**.

 Обърнете внимание каква е темата на писмото, когато отговаряте.

 След като напишете текста на писмото, прикачете файла с вашето заявление, като щракнете върху **Прикачи**, потърсете на компютъра файла със заявлението, изберете го и се върнете към текста на писмото.

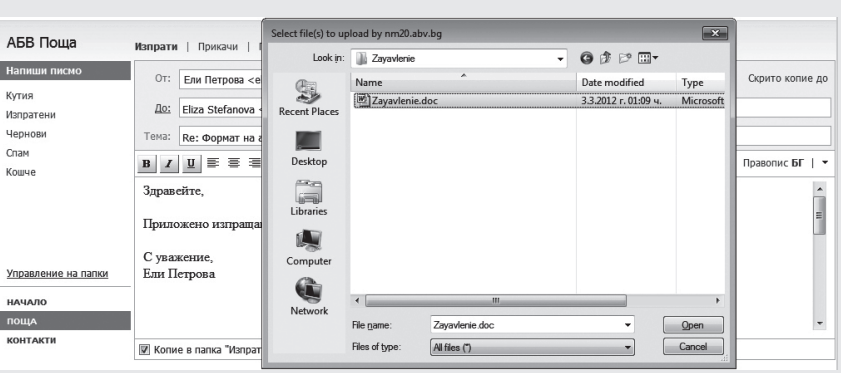

 Изпратете писмото, като щракнете върху **Изпрати**.

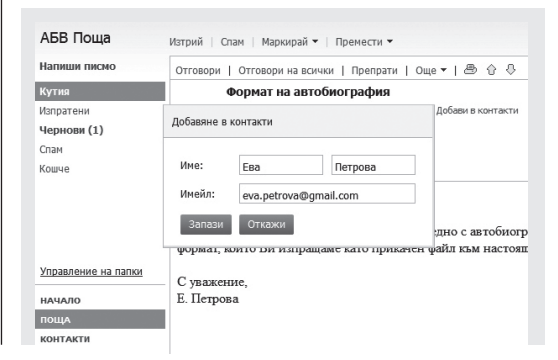

Електронните адреси на хора, с които често си кореспондирате, можете да запазите в *Контакти*. За целта, докато четете писмо, което са ви изпратили, натиснете **Добави в контакти** и запазете данните в отворилия се диалогов прозорец.

Когато прочетете получените писма, изпратите вашите писма и приключите работата си с електронната поща, излезте от пощенската си кутия с помощта на бутона **Изход**. Не забравяйте да го правите винаги, когато приключвате работа. В противен случай някой може да злоупотреби с личната ви кореспонденция.

# 18. КОМПЮТЪРНА ПРЕЗЕНТАЦИЯ И ЕЛЕКТРОННА ПОЩА

**Компютърна презентация и електронна поща – обобщение**

## $\blacksquare$  TECT:  $\blacksquare$

1. Как се наричат основните елементи, от които се изгражда една презентация?

- А) шаблони
- Б) листове
- В) слайдове
- Г) изображения

2. Кой режим се използва за представяне на слайдове?

- А) нормален
- Б) страница за бележки
- В) слайдшоу
- Г) подреждане на слайдове

3. Кое от следните устройства се използва за прожектиране на презентация от компютър?

- А) мишка
- Б) мултимедиен проектор
- В) клавиатура
- Г) тонколонки
- 4. Какво може да се добави на слайд?
- А) текст
- Б) изображение
- В) звук
- Г) всички гореизброени

5. При изпращането на електронно писмо НЕ може:

А) да го изпратите до своя електронен адрес

Б) до го изпратите до много други електронни адреси

В) да го изпратите от много електронни адреси до един адрес

Г) да го изпратите до несъществуващ електронен адрес

6. Кое от изброените НЕ може да се прикачи като файл към електронно писмо?

- А) електронно писмо
- Б) електронен адрес
- В) електронен документ
- Г) електронно изображение

7. Кое от твърденията е вярно?

А) Използването на прикачени файлове към писмата, които получавате, е безопасно, ако писмата са от ваши приятели.

Б) Използването на прикачени файлове към писмата, които получавате, е безопасно, ако са електронни таблици.

В) Използването на прикачени файлове към писмата, които получавате, е безопасно, ако файловете са по-малки от 50 килобайта.

Г) Използването на прикачени файлове към писмата, които получавате, не е безопасно, независимо от размера и изпращача.

## МИНИПРОЕКТ: ЕЛЕКТРОНЕН ПОЗДРАВ ЗА ПРИЯТЕЛ

## **Задача 1:**

Създайте компютърна презентация, която да бъде поздрав за рожден ден на приятел.

Създайте нов файл с компютърна презентация.

 $\bullet$  Подберете от интернет подходящи илюстрации и снимки, с които желаете да поздравите приятеля си.

- Въведете подходящ текст и го форматирайте.
- Вмъкнете картинките и ги оформете естетически.

Анимирайте, като зададете автоматичен преход между всички слайдове в презентацията и елементите във всеки слайд.

## **Задача 2:**

**ИНФОРМАЦИОННИ ТЕХНОЛОГИИ 6. КЛАС**

20

Изпратете създадената презентация с поздрав за рожден ден на приятеля си.

 Изпратете създадената презентация на свой приятел като прикачен файл на подходящо съобщение по електронната поща.